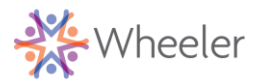

## **Microsoft Teams – Patient/Client Instructions for Windows or MAC**

## **Connecting to a Virtual Telemedicine Appointment via Windows and Mac**

Make sure to use Google Chrome or Microsoft Edge as your browser.

You will receive an email from Wheeler Clinic with a Microsoft Teams virtual visit invitation. Click "Yes", "No", or "Maybe" as your response for the appointment.

There will be a Join Microsoft Teams Meeting link in the body of the email. If you don't see it, be sure to click "show quoted text" to expand the email.

Click "Join Microsoft Teams Meeting"

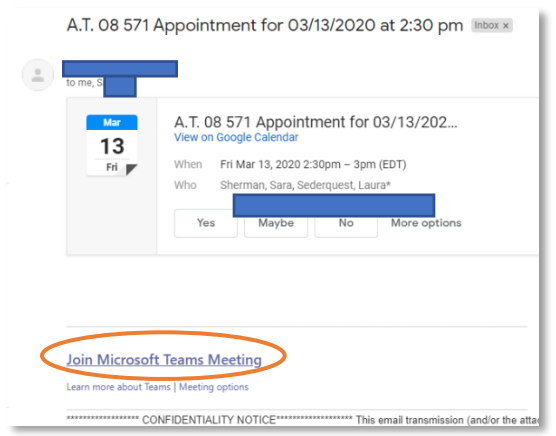

You will be directed to a webpage with the option to download the Windows app. You DO NOT need to install. Click on "Join on the web instead"

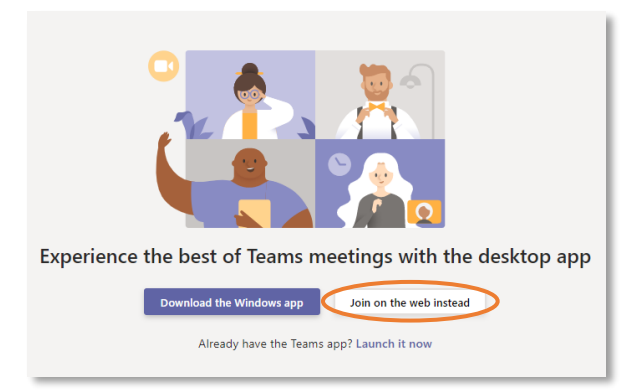

The webpage will ask for permission to use your microphone and camera, click "Allow" **Wheeler Clinic will not be recording this session**

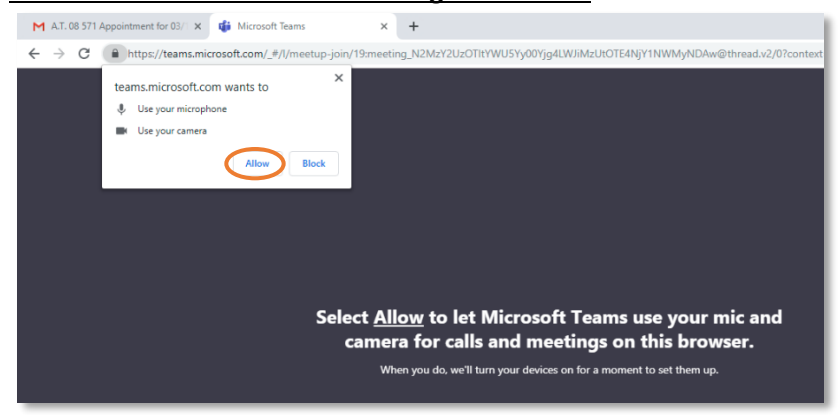

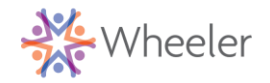

## **Microsoft Teams – Patient/Client Instructions for Windows or MAC**

Enter your name and click "Join Now"

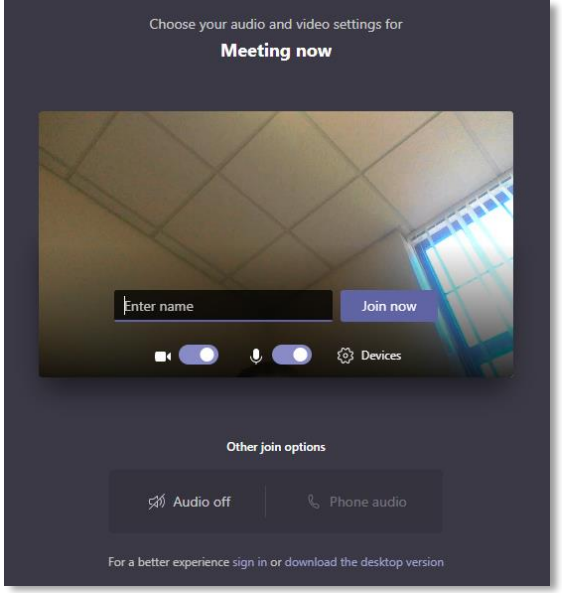

You will be connected to your call with your provider. If they have not yet joined, you will see the screen, below. Please wait.

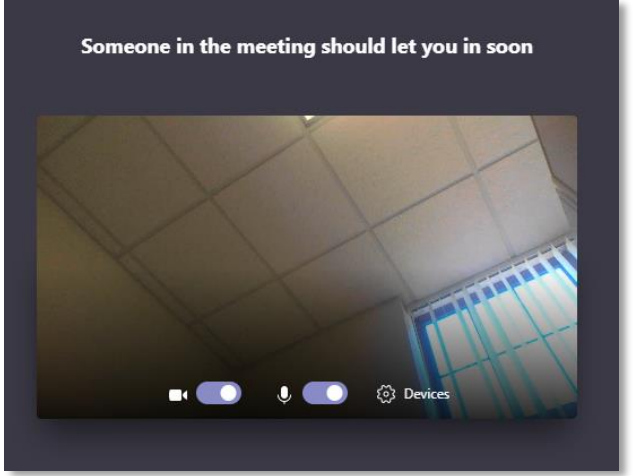

Use the icons, at the bottom of your screen, to mute/activate your video and microphone. Click the red "phone" icon, to end the call.

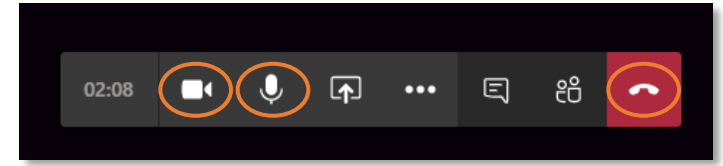